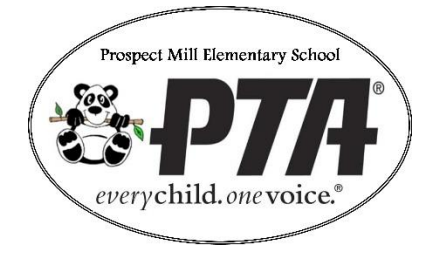

## **How to Complete PDF Forms ONLINE!**

- 1. Download the file, then open Adobe Reader.
- 2. Click SIGN on the top right of page.
- 3. Click Add Text.
- 4. Click on the document where want to type.
- 5. Begin typing.
- 6. Click on the next area you want to add text & type.
- 7. Continue until all areas are complete.
- 8. Click SAVE
- 9.NAME your document and save on your computer.

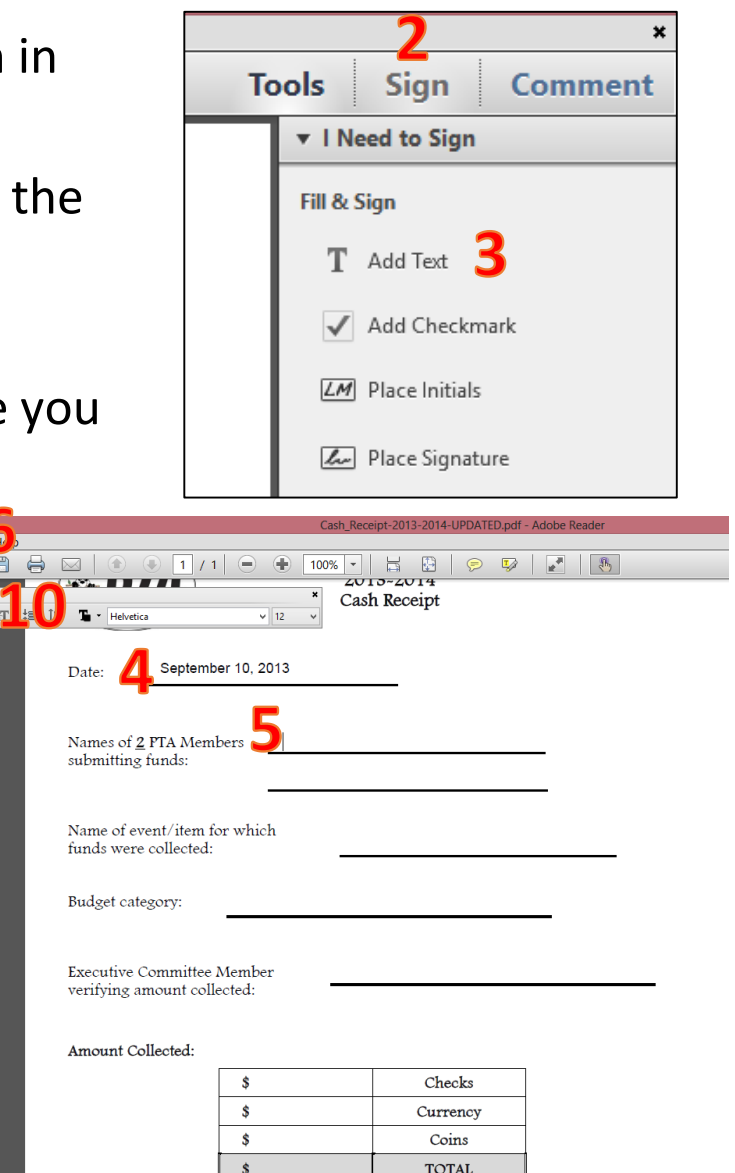

For example:

 *Cash Receipt – Spiritwear 9-19-03*

10. Now you can print or email the document and will have a record of your financials for your committee.